## **information**

stan homep

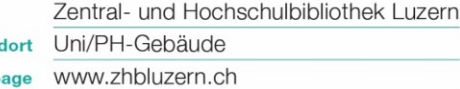

## **Scannen auf USB-Stick**

- Campus Card / HSLU Card / Cash Card ins Lesegerät einführen
- USB-Stick anschliessen  $\rightarrow$  rechts am Multifunktionsgerät

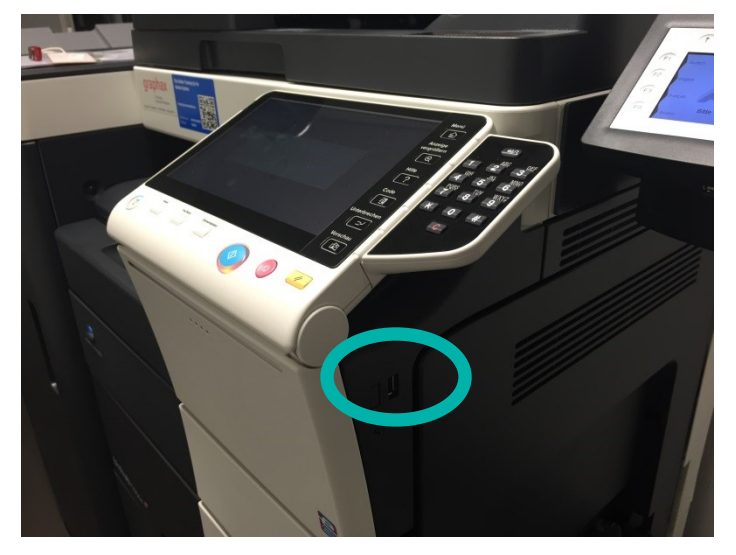

- Hinweisen auf dem Display des Multifunktionsgerätes folgen:
	- "Dokument in externen Speicher ablegen"
	- Dokument umbenennen  $\rightarrow$  Name  $\rightarrow$  Löschen der bestehenden Bezeichnung  $\rightarrow$  neuen Namen eingeben
	- "Scaneinstellungen" nach eigenen Wünschen anpassen
		- damit ein Dokument erstellt wird aus allen Scans (Multipage), muss bei «Separater Scan» auf «Ein» gestellt werden
	- Originaldokument(e)
		- auf die Glasplatte legen und bei jedem neuen Dokument den Scan via Start (blauer Knopf) auslösen
		- in den oberen Einzug legen und den Scan via Start (blauen Knopf) auslösen (zieht alle Blätter auf einmal ein, wenn «Separater Scan» gewählt wurde)
	- Dokument wird auf Stick gespeichert, wenn der Button «Beenden» auf dem Display angewählt und danach auf START gedrückt wird.
- Karte wird ausgegeben, nachdem beim Lesegerät zuerst auf "End" gedrückt wird und dann die Scaninfo mit "OK" (drücken auf F1) quittiert wird.